## **Обновление списков отозванных сертификатов (далее – СОС), можно осуществлять следующими способами:**

## **1) С помощью исполняемого файла (get\_crl.bat).**

Для этого необходимо:

1. Для запуска процедуры обновления СОС необходимо запустить исполняемый файл с ярлыком «скачать СОС» с рабочего стола

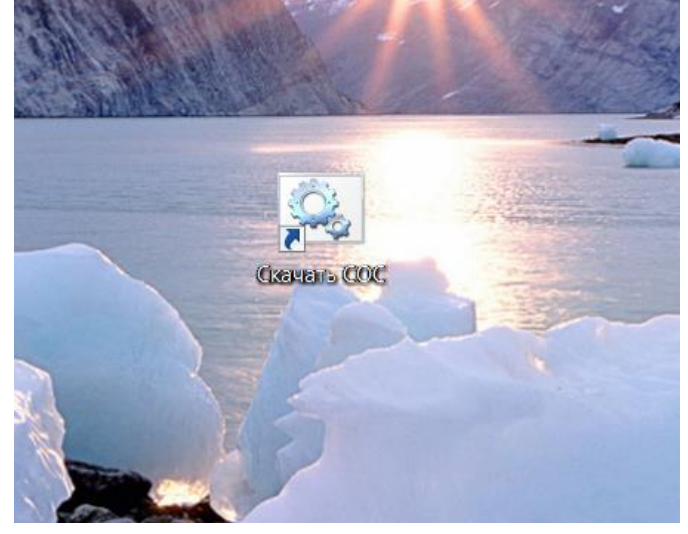

*Примечание: в актуальной версии комплекта абонента, выдаваемого на компакт-диске, ярлык создается на рабочем столе автоматически. Для предыдущих версий комплекта абонента исполняемый файл для запуска процедуры обновления СОС имеет имя - get\_crl.bat и находится в папке записанного на компакт-диск ПО: data\wgetcrl\, либо из папки менеджера AvPCM\_nces. Ярлык файла нужно скопировать на рабочий стол.*

## **2) При наличии постоянно подключенного интернета для автоматизации обновления СОС необходимо:**

1. Скопировать файл «скачать СОС» или get\_crl.bat с рабочего стола в автозагрузку ( Пуск – все программы – автозагрузка)

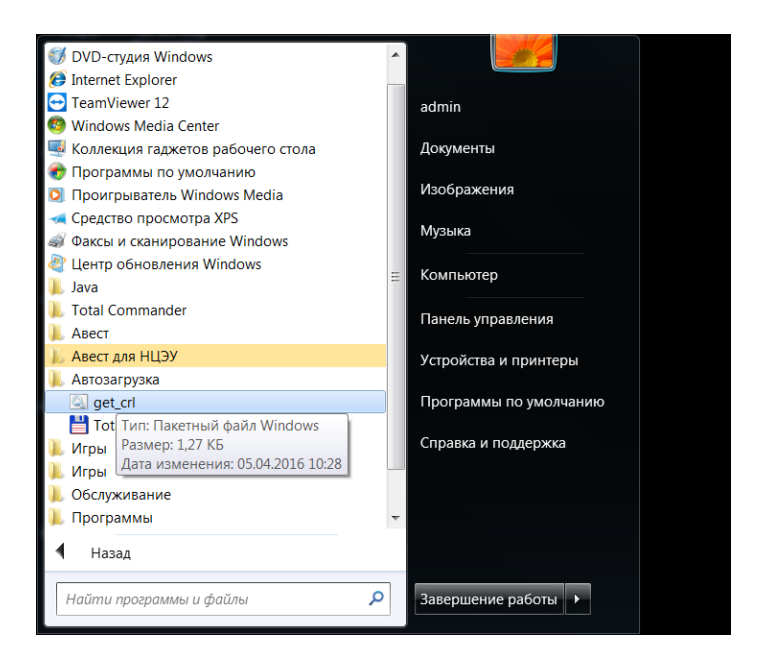

## **Для ОС Windows 8, 8.1, 10 необходимо набрать сочетание клавиш Win+R, в открывшемся окне набрать команду:**

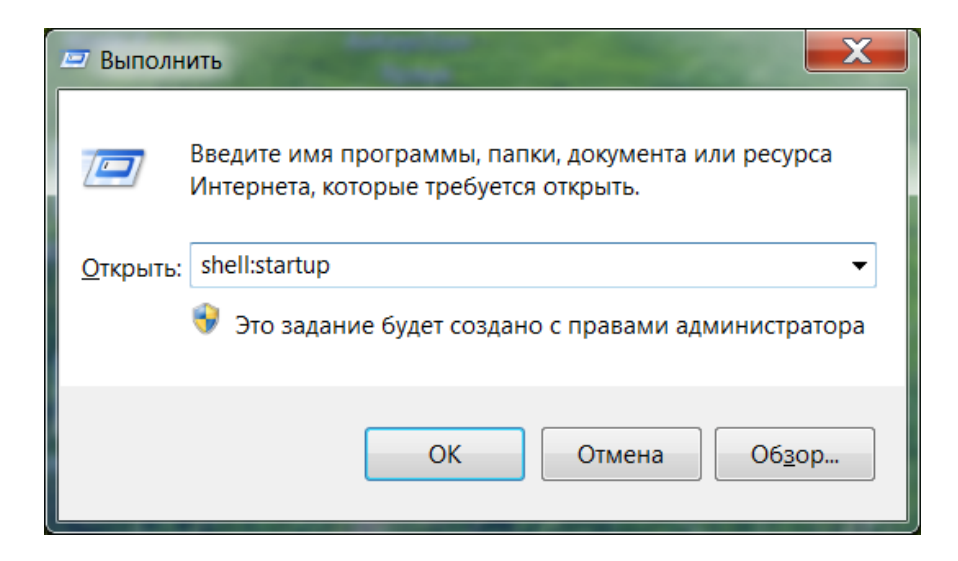

Далее в открывшуюся папку скопировать ярлык «скачать СОС» или ярлык get\_crl.bat

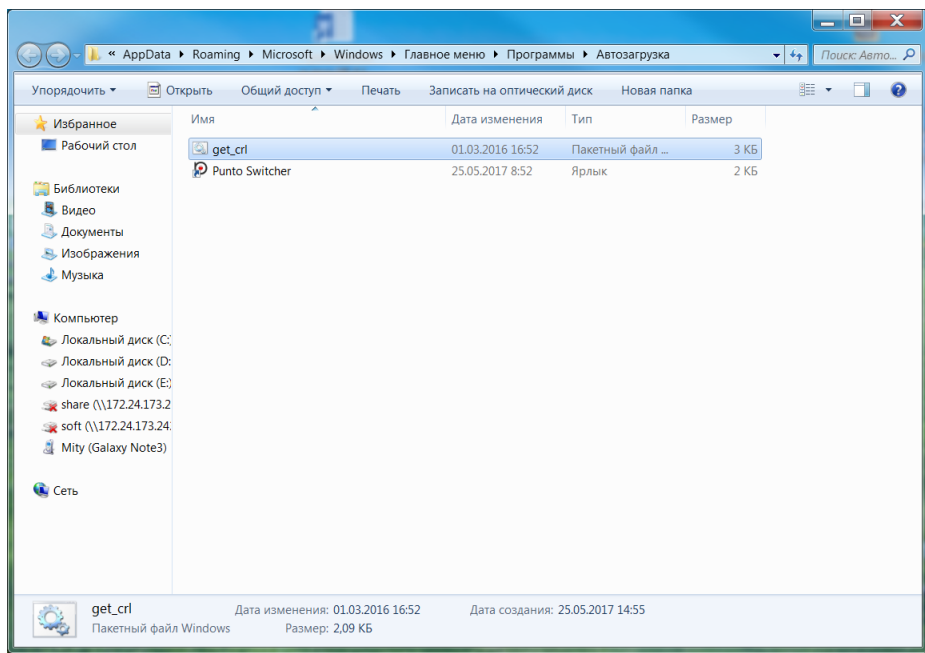

- **3) Для обновления СОС с использованием Персонального менеджера сертификатов Авест необходимо:**
- **1. запустить Персональный менеджер сертификатов Авест для ГосСУОК, установленный ранее в папку «Авест для НЦЭУ»**

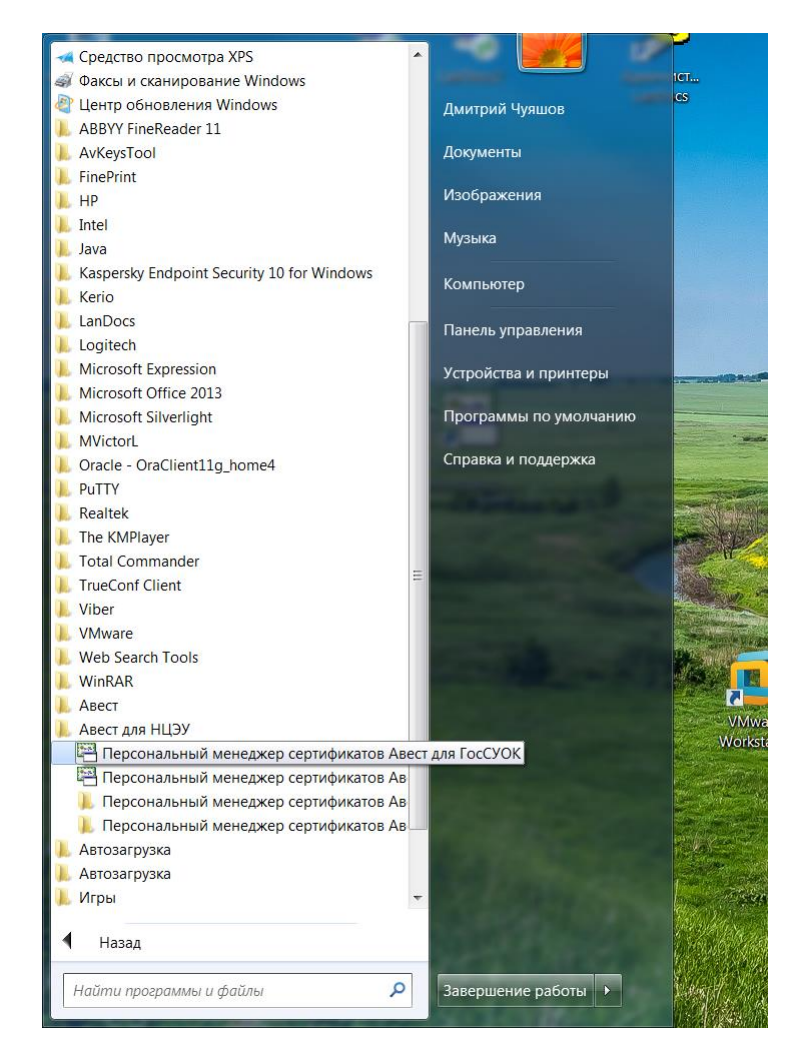

**2. поставить отметку в поле «войти в систему без авторизации» и нажать кнопку «ОК»**

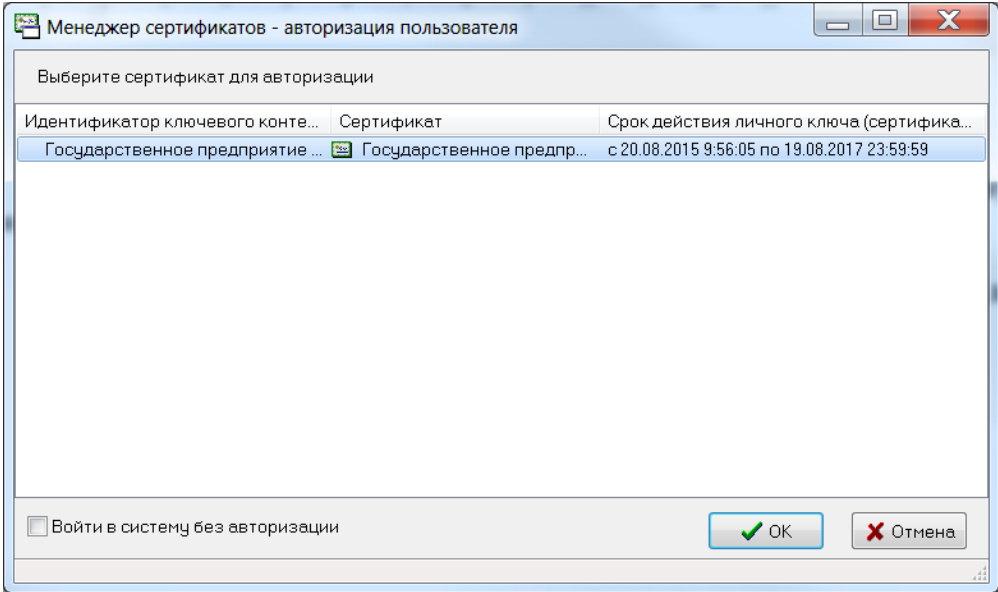

**3. в открывшемся Персональном менеджере сертификатов Авест для ГосСУОК провести процедуру импорта СОС:**

**- выбрать меню «Файл» и в появившемся контекстом меню выбрать пункт «Импорт сертификата/СОС»**

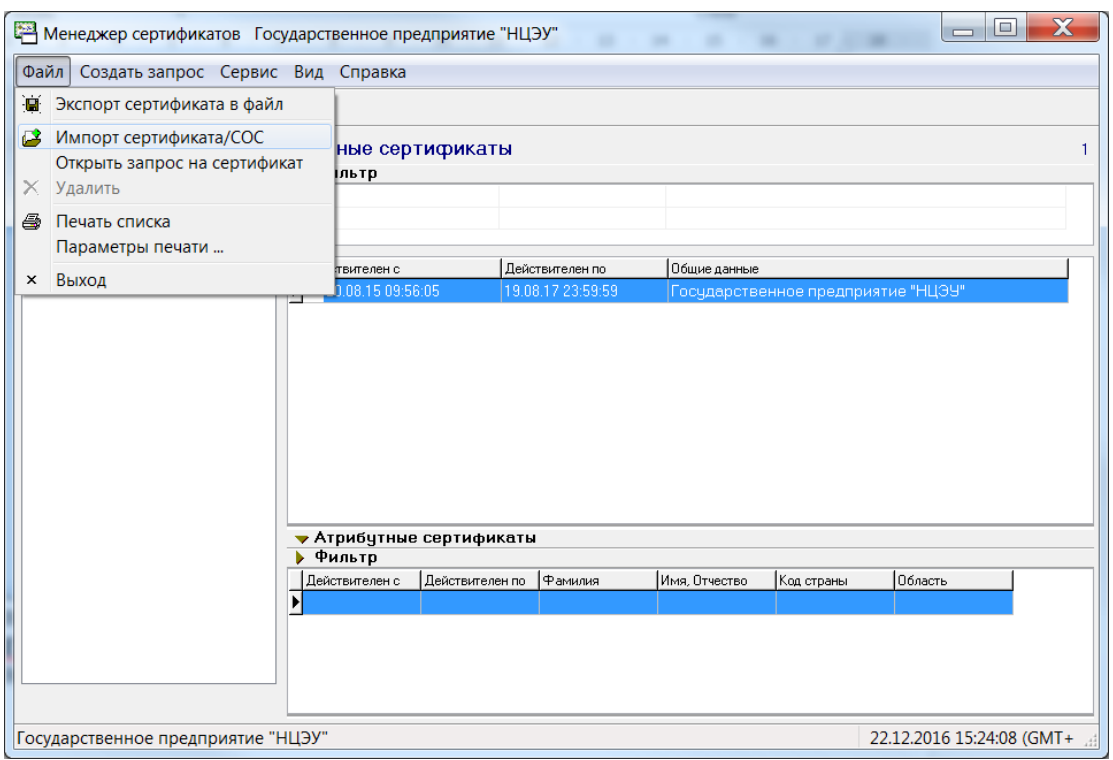

**- выбрать импортируемый СОС, скачанный с https://nces.by/pki/certs/ и нажать кнопку «Далее»**

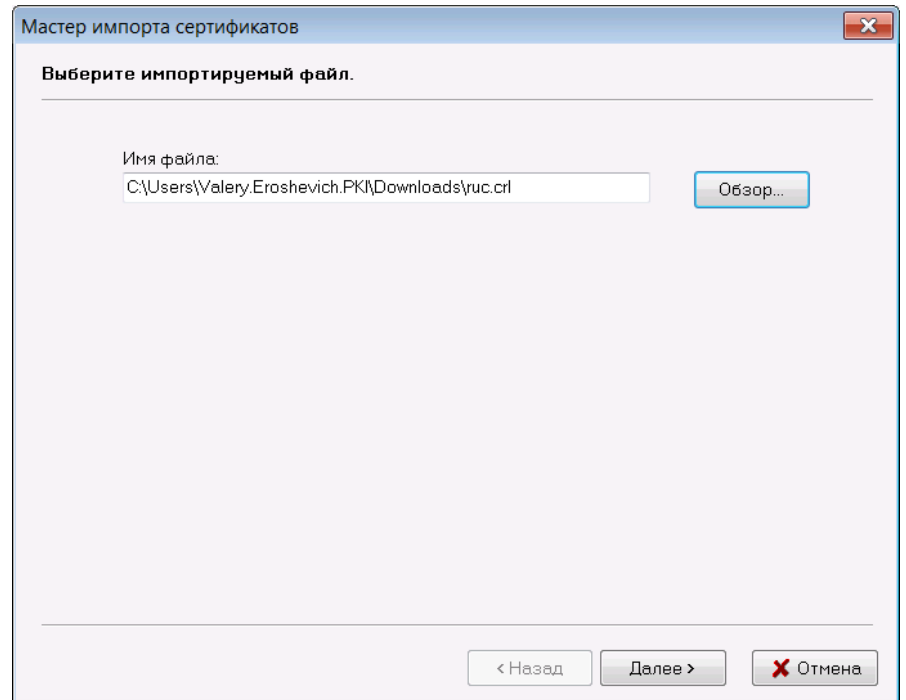

**- в открывшемся окне нажать кнопку «Далее»**

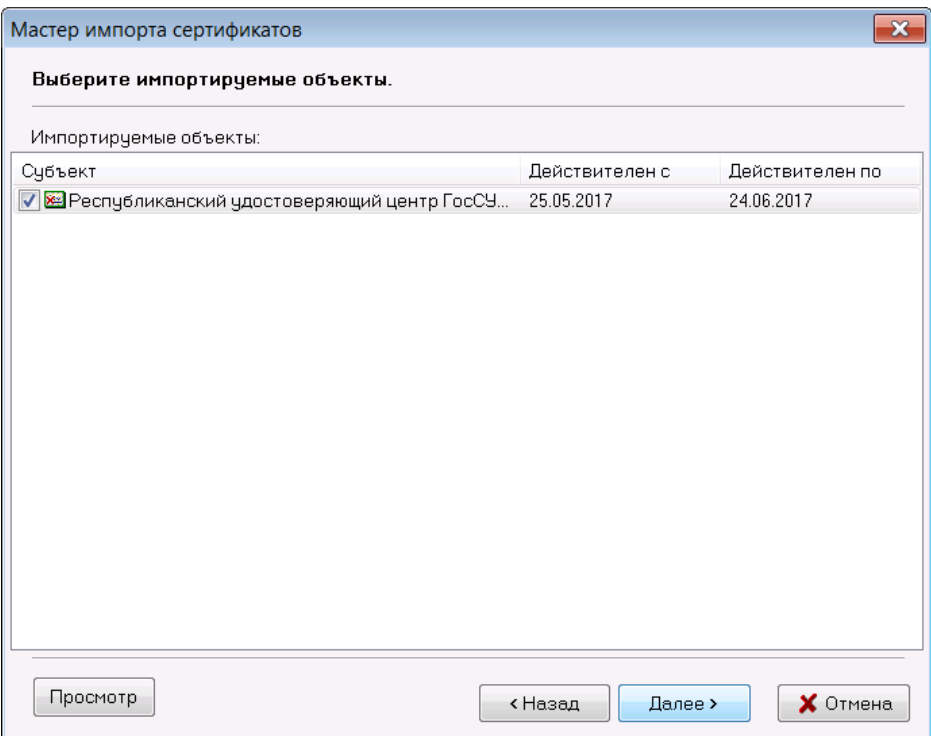

**Процесс завершения процедуры импорта СОС отражается в отчете работы мастера импорта сертификатов (пример отчета на скриншоте ниже) и нажать кнопку «ОК»:**

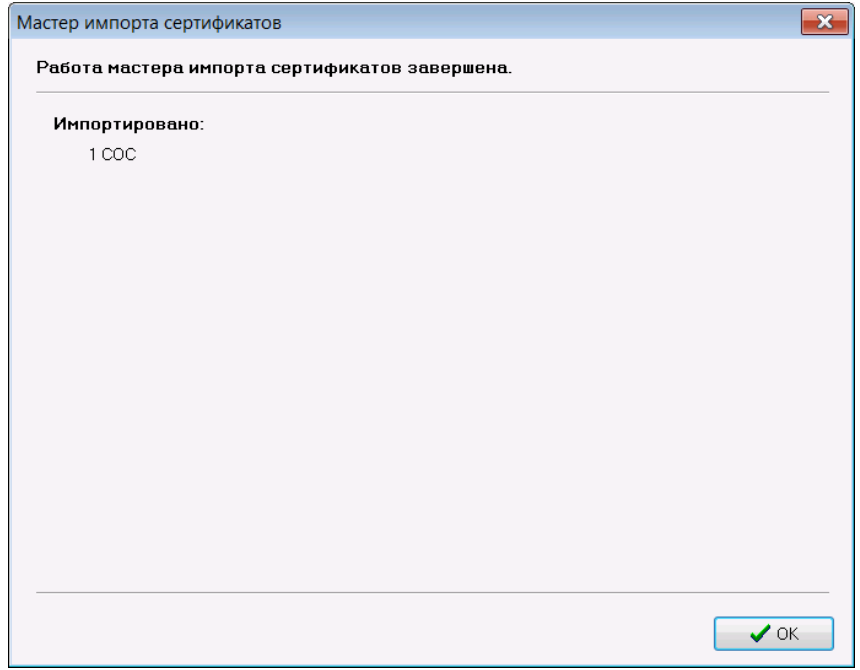